## **Comment saisir des vœux sur I-PROF – MVT1D**

Après avoir lu les instructions du mouvement, sélectionnez vos vœux. Pour cela reportez-vous à la liste générale des supports d'affectation numérotés où consultez les postes vacants ou susceptibles de l'être au moyen de l'application MVT1D sur i-prof. Vous pouvez formuler **jusqu'à 40 vœux.**

## **Saisie des vœux**

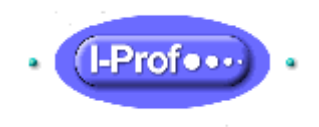

- 1. Cliquez sur l'icône « I**-prof** » en page d'accueil du site internet de la direction des services départementaux de l'Education nationale de l'Ardèche
- **2.** Saisissez votre « **compte utilisateur »** (1ère lettre de votre prénom et votre nom, en minuscule, sans espace, sans accent) et « **votre mot de passe »** (par défaut votre NUMEN, en majuscule)

**En cas de problème consultez la fiche « SOS connexion » sur le site de la direction des services départementaux de l'Education nationale de l'Ardèche.**

- 3. Cliquez sur le bouton **« les services** »
- 4. puis sur le lien « MVT1D **»** et « **phase intra-départementale** » pour saisir vos vœux.

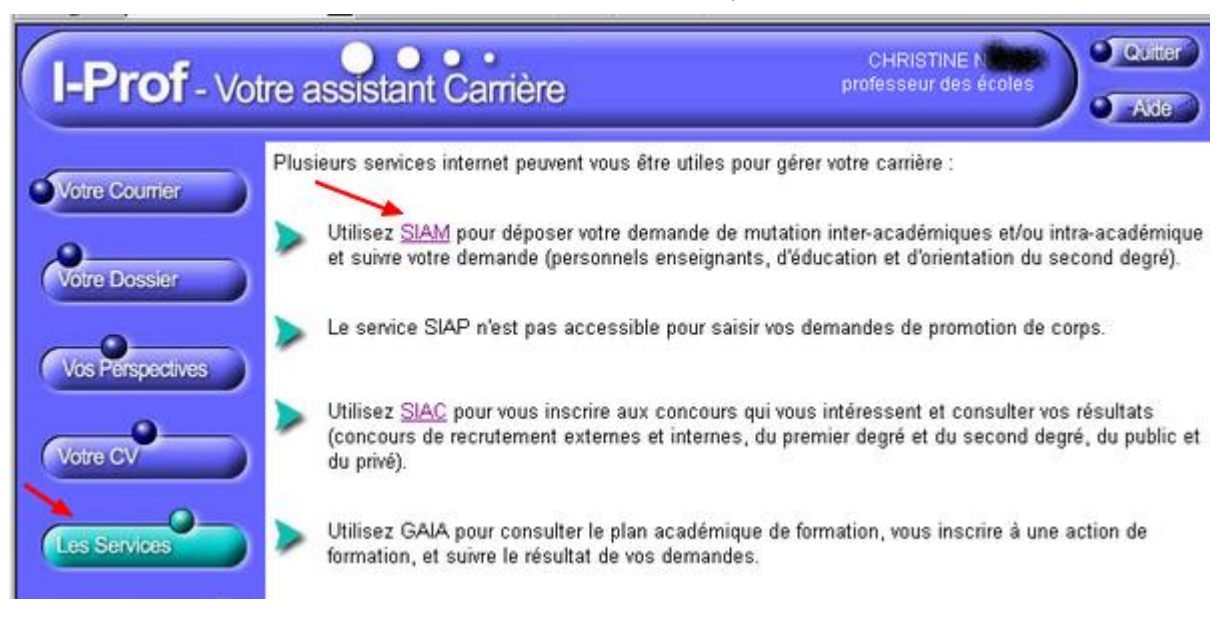

5. Saisie des vœux :

- soit à l'aide du code ISU (figurant à gauche de la nature du poste) préalablement sélectionné dans la liste générale des supports d'affectation numérotés (liste des postes),

- soit en utilisant la saisie guidée (suivre les indications données par i-prof).

**6. Pendant toute la période d'ouverture du serveur, il est possible de saisir un vœu, de le modifier, de l'annuler ou d'en changer le rang.**

**OUVERTURE DU SERVEUR DU 1 er AVRIL 2021(midi) au 15 AVRIL 2021(minuit)**